### 1. 인증서 백업 시작

- ① 인터넷 정보 서비스를 실행합니다.
- ② 해당 웹사이트를 선택합니다.
- ③ 웹사이트의 등록정보를 클릭합니다.

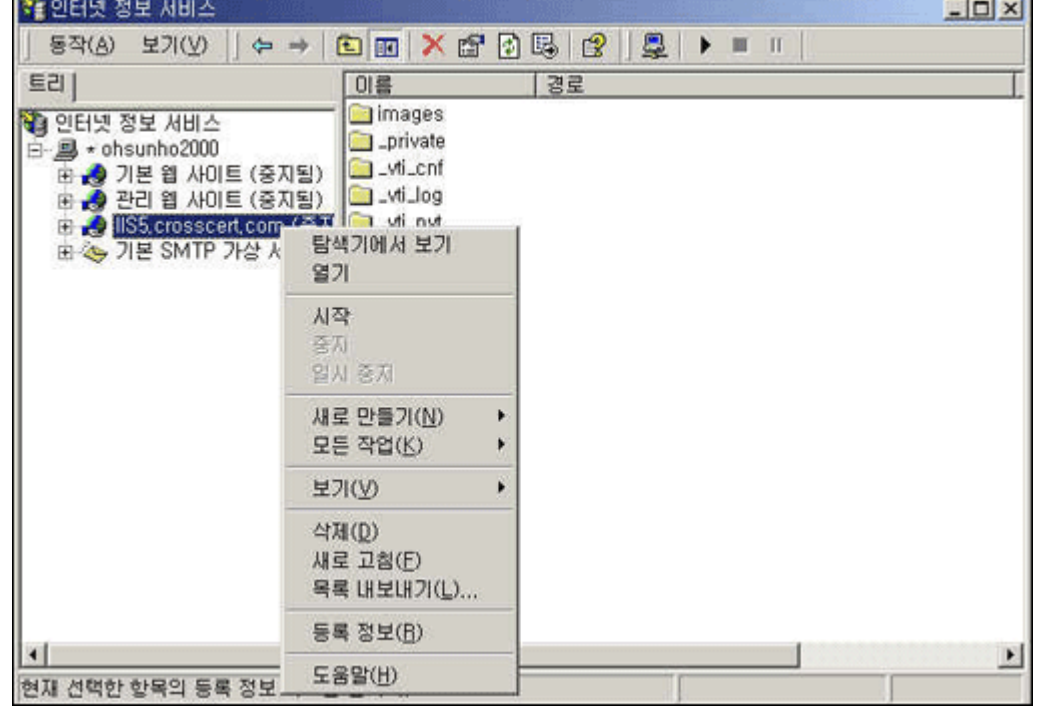

- 2. 등록정보를 확인합니다.
	- ① 디렉토리 보안 탭의 인증서보기를 클릭합니다.

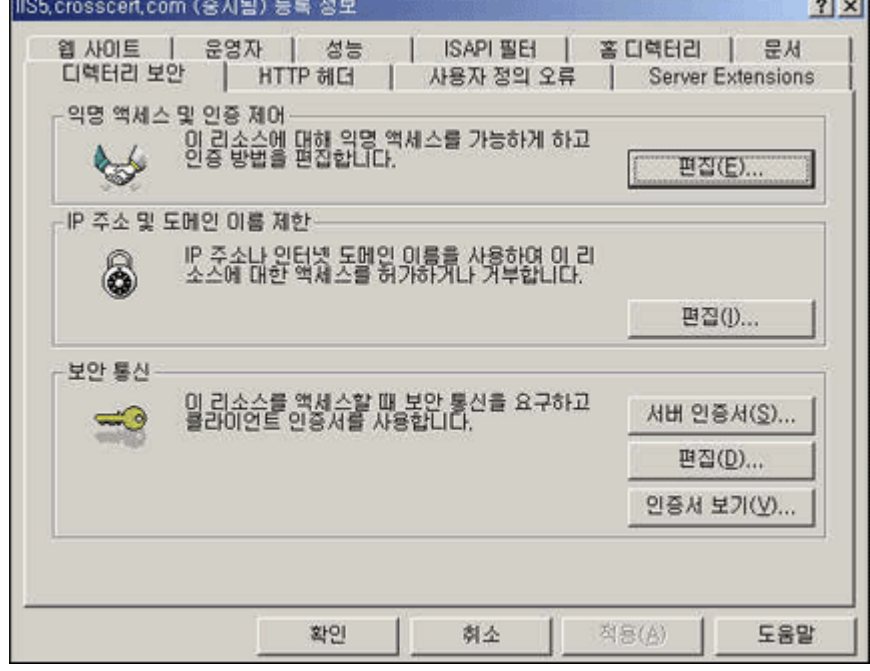

**CONTRACTOR** 

- 3. 다음과 같이 인증서를 확인할 수 있습니다.
	- ① 인증서 보기의 자세히 탭을 선택합니다.
	- ② 우측 하단의 파일에 복사를 클릭합니다.

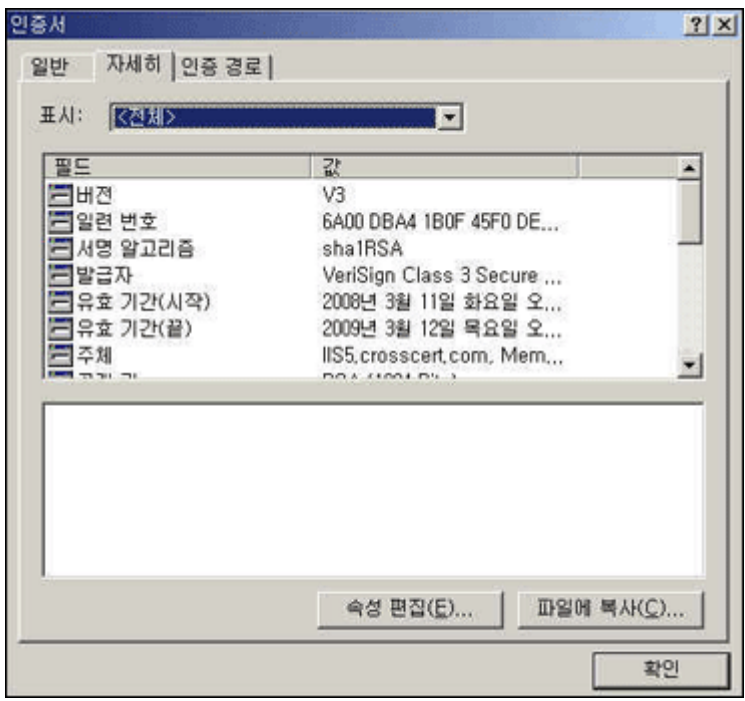

4. 인증서 내보내기 마법사를 시작합니다.

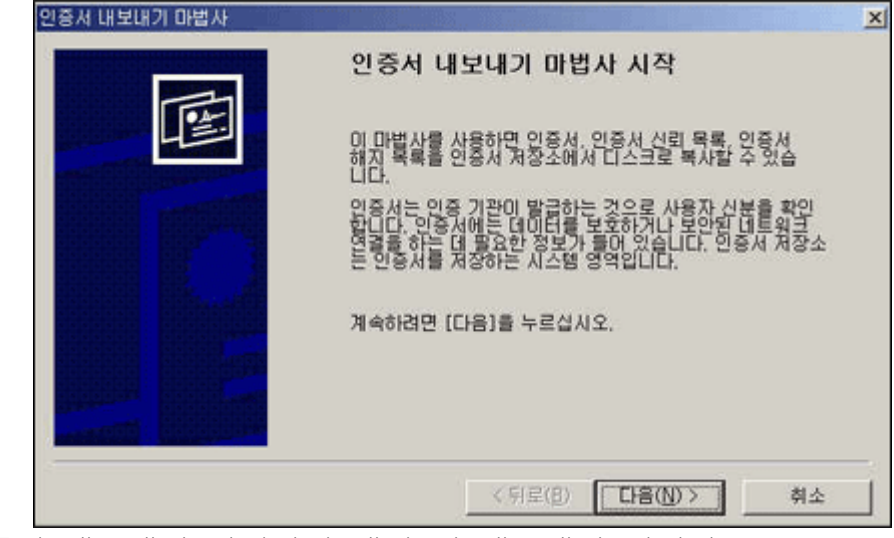

5. 인증서 내보내기 마법사의 개인 키 내보내기 입니다. ① 암호가 설정되어 있는 개인 키를 내보냅니다.

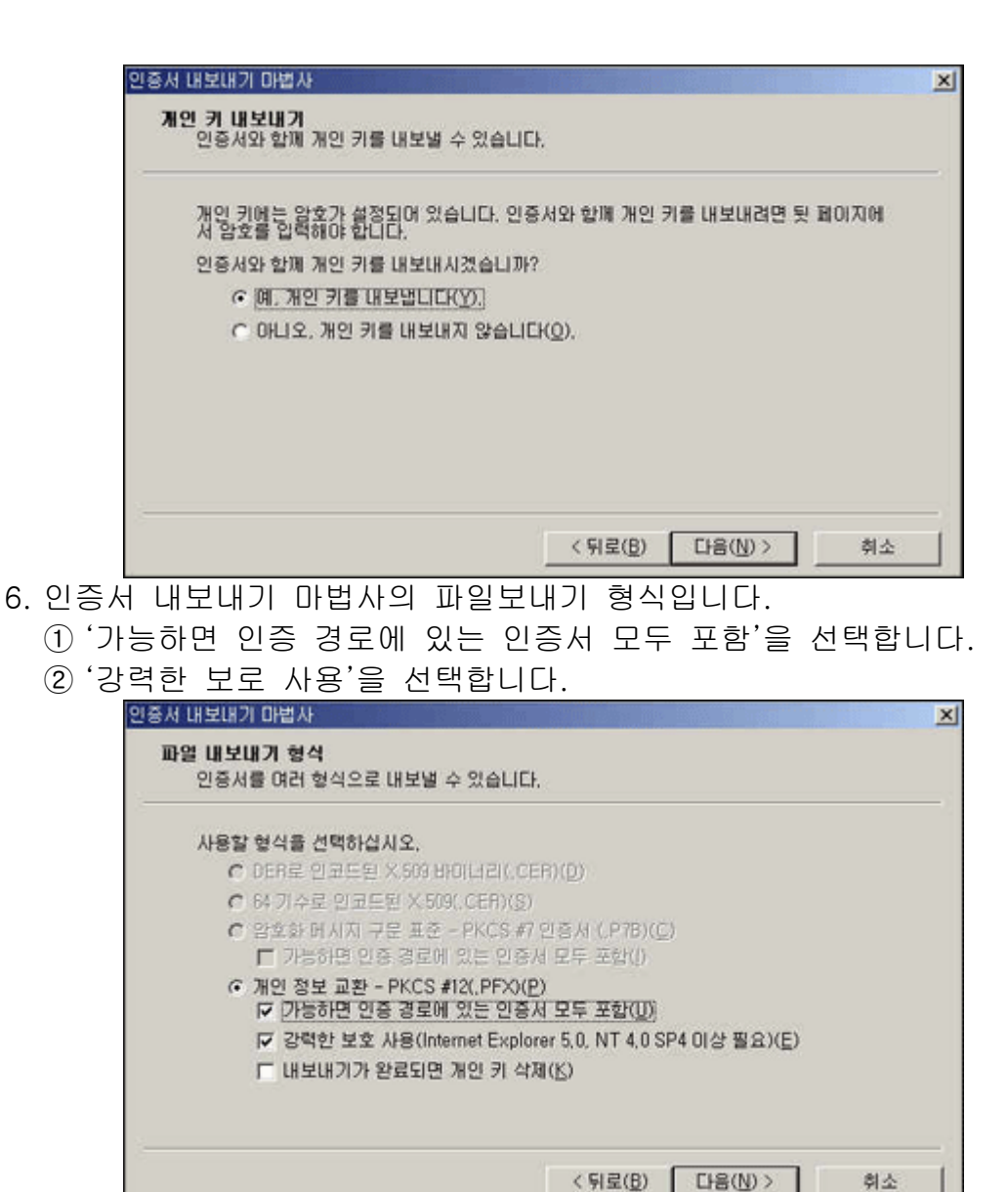

7. 인증서 내보내기 마법사의 암호 설정 입니다. ① 개인 키를 보호할 수 있는 암호를 입력합니다.

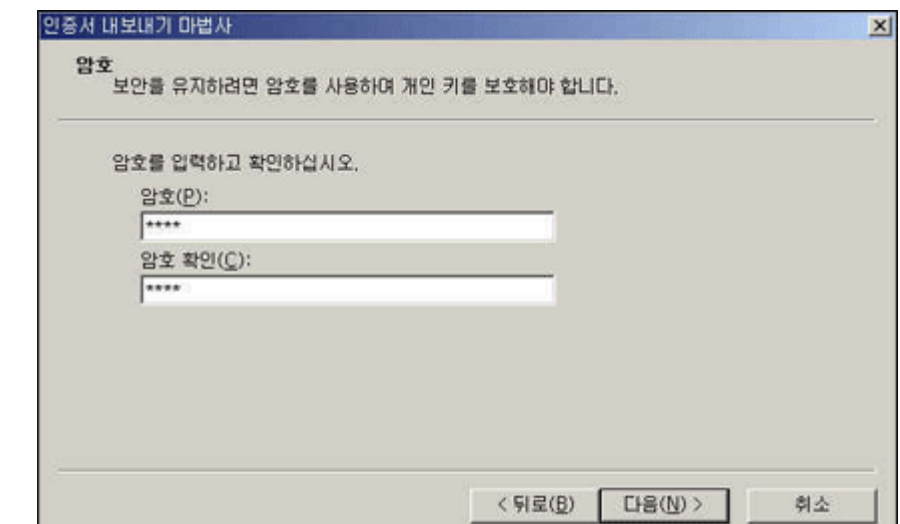

- 8. 인증서 내보내기 마법사의 파일이름 지정 입니다.
	- ① 내보낼 파일의 이름을 지정합니다.

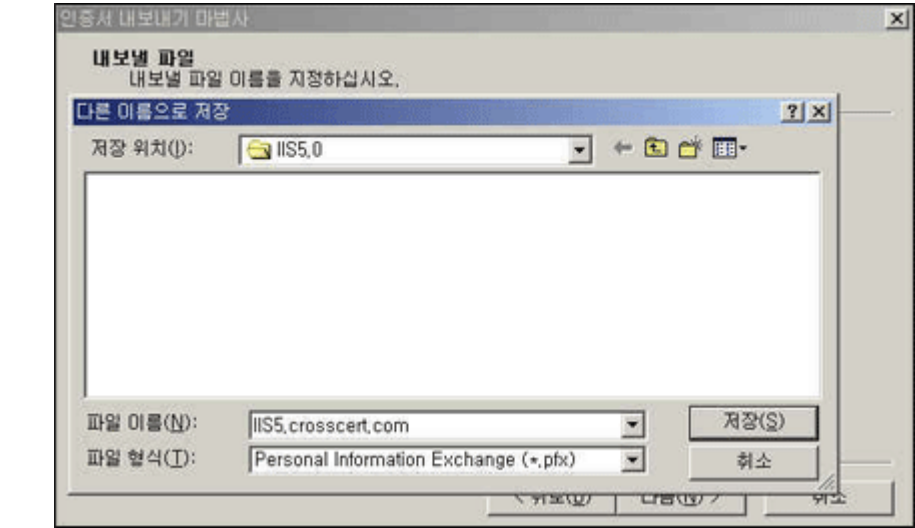

- 9. 인증서 내보내기 마법사의 내보낼 파일 지정입니다.
	- ① 지정한 파일 이름을 찾아 실행 시킵니다.

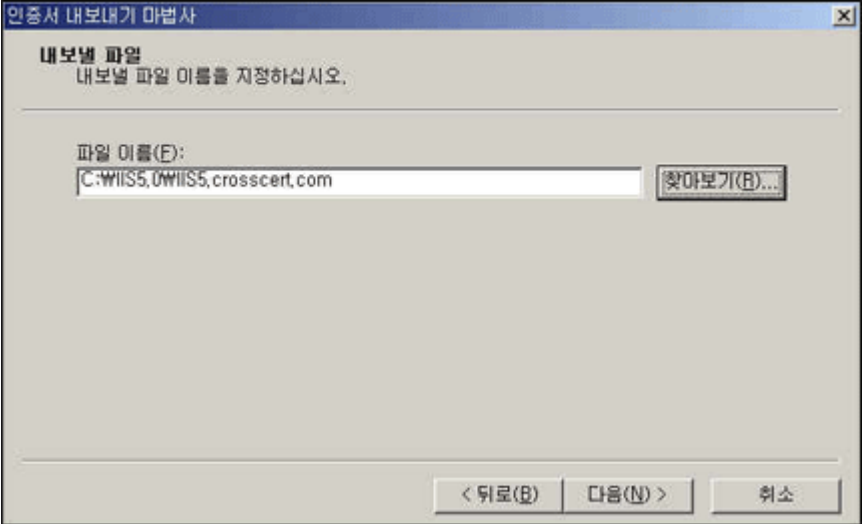

10.인증서 내보내기 마법사의 완료 부분 입니다.

① 마법사가 성공적으로 수행되었으면 '마침'을 클릭합니다.

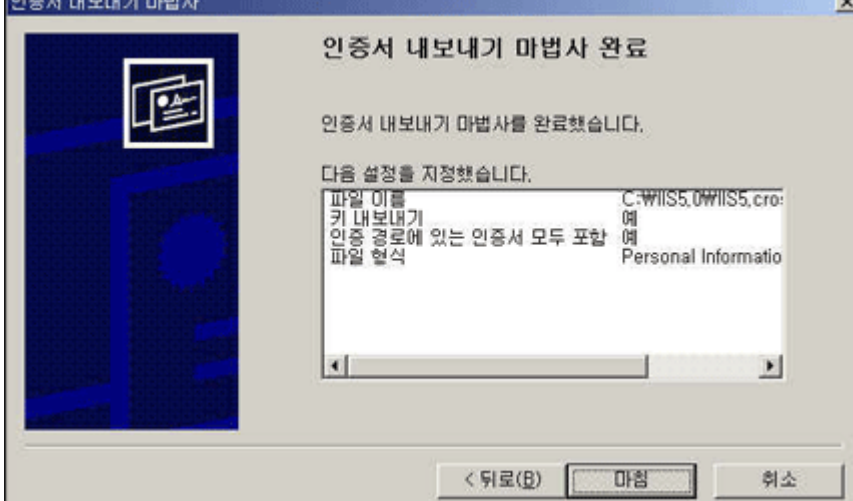

11.인증서 내보내기 마법사의 완료 부분 입니다.

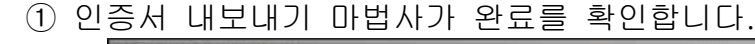

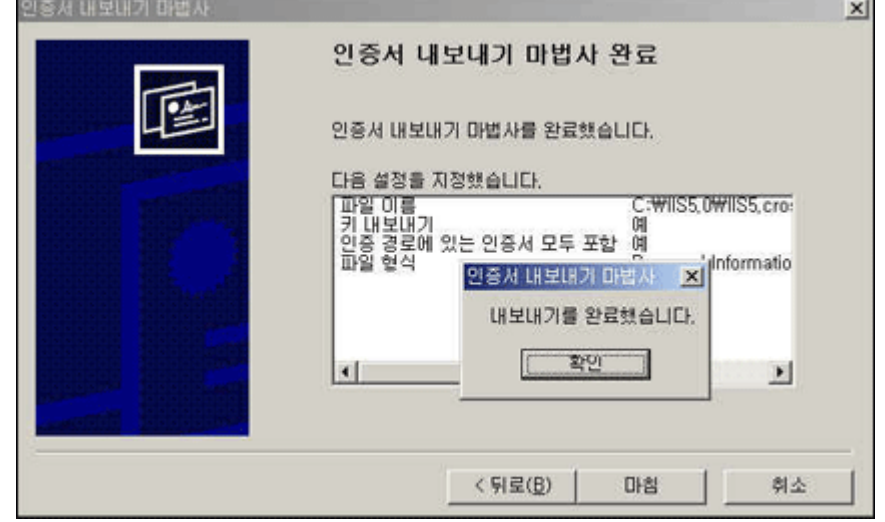

12.백업한 인증서를 확인합니다.

① 인증서 백업이 정상적으로 되었는지 확인합니다.

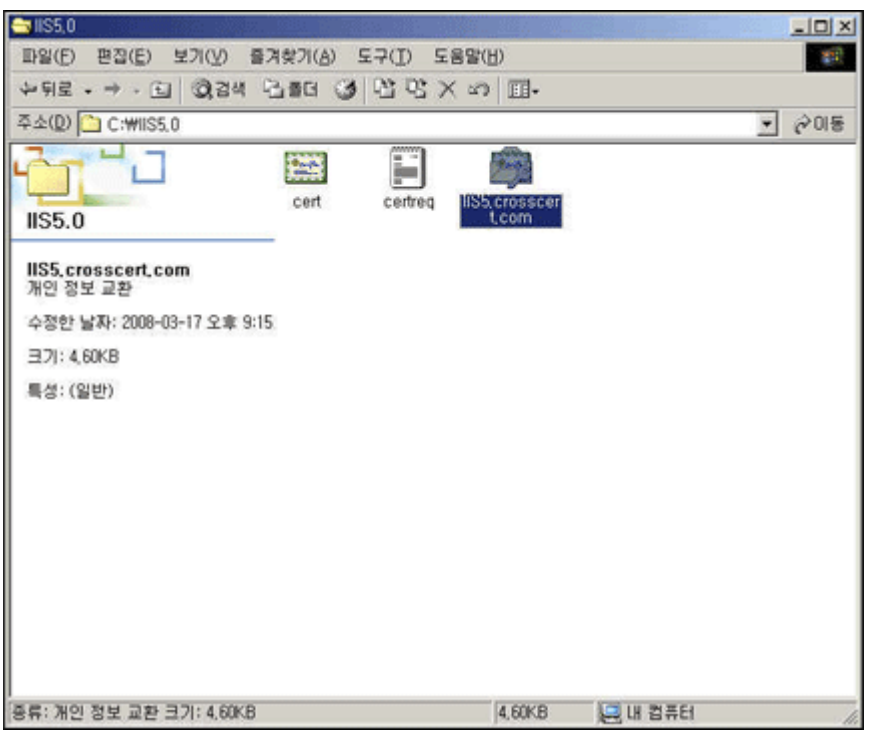

1. 메일로 수신한 인증서를 확인 합니다.

① 메일로 받은 인증서를 (-----BEGIN CERTIFICATE----- 부터 -----END CERTIFICATE----까지) 사용합니다.

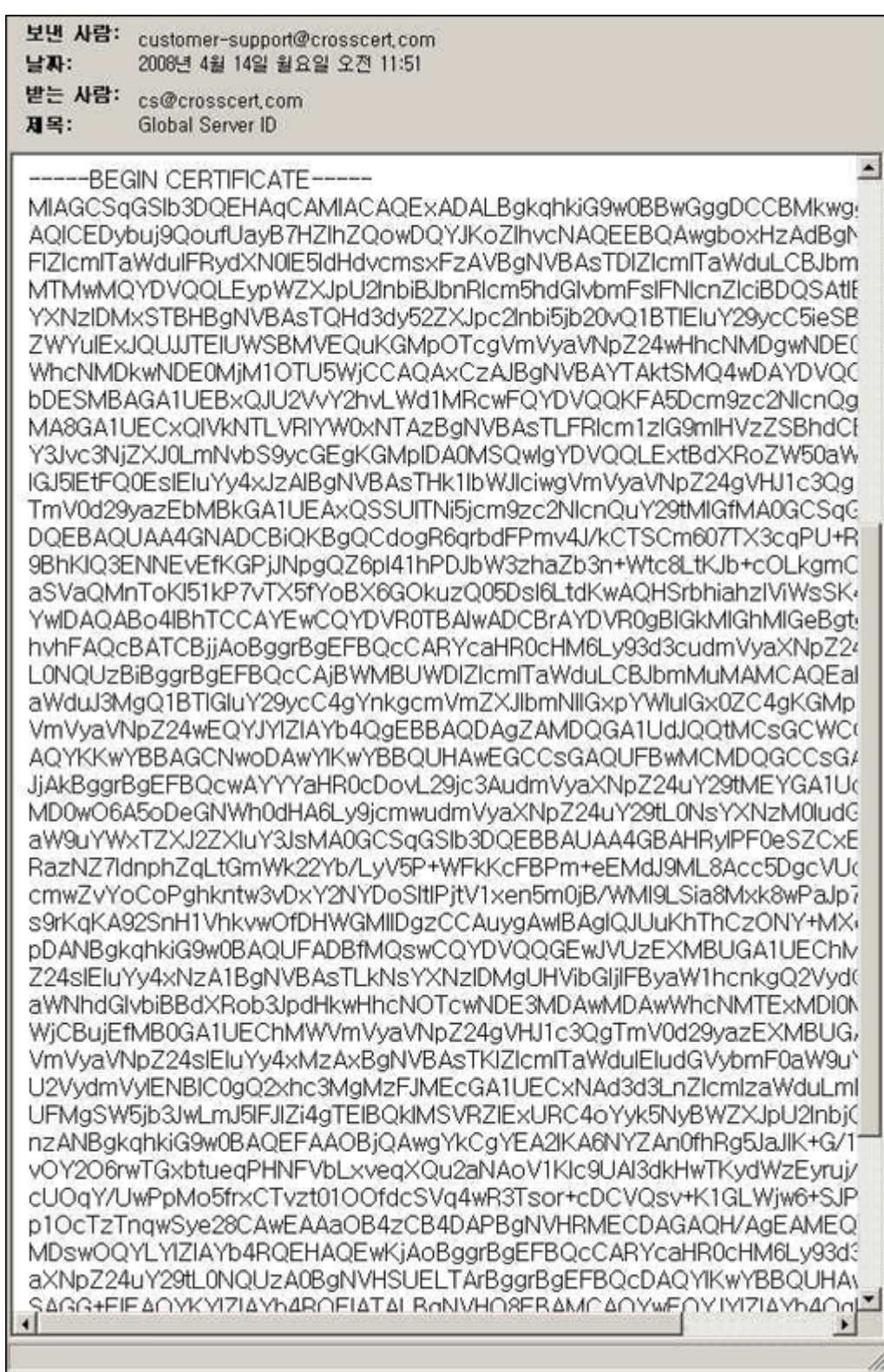

2. 인증서 부분을 임의 폴더에 저장합니다. ① ---.txt 또는 ---.cer 과 같이 저장합니다.

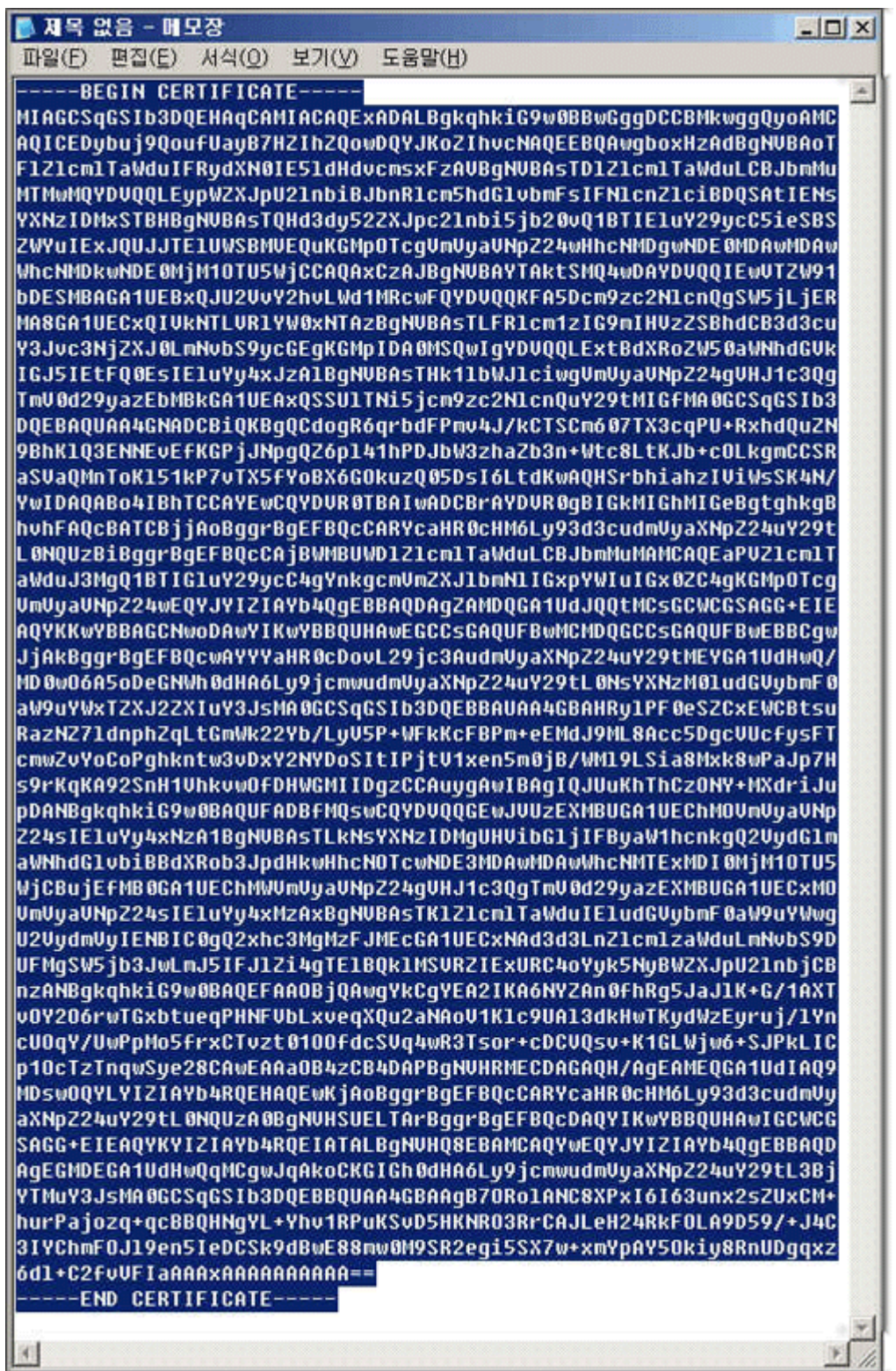

3. 인증서 설치 절차를 시작합니다. ① 시작버튼 - 관리도구 - 인터넷 정보서비스(IIS) 관리에서 생성된 웹사이트의 등록정보를 확인합니다.

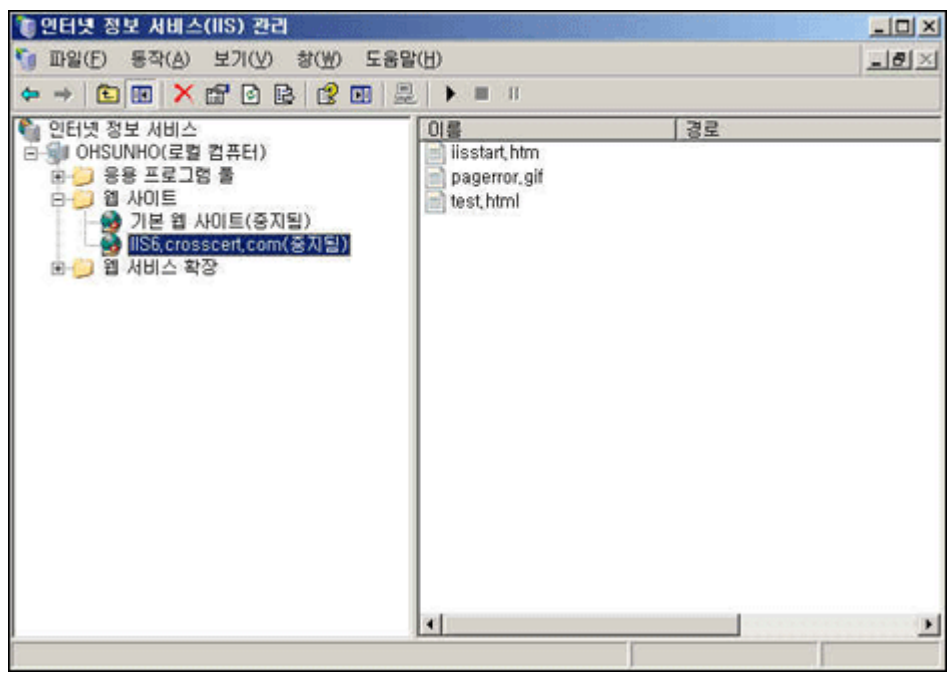

4. 디렉토리 보안 탭을 선택한 후 보안 통신 섹션에서 서버인증서를 클릭합니다.

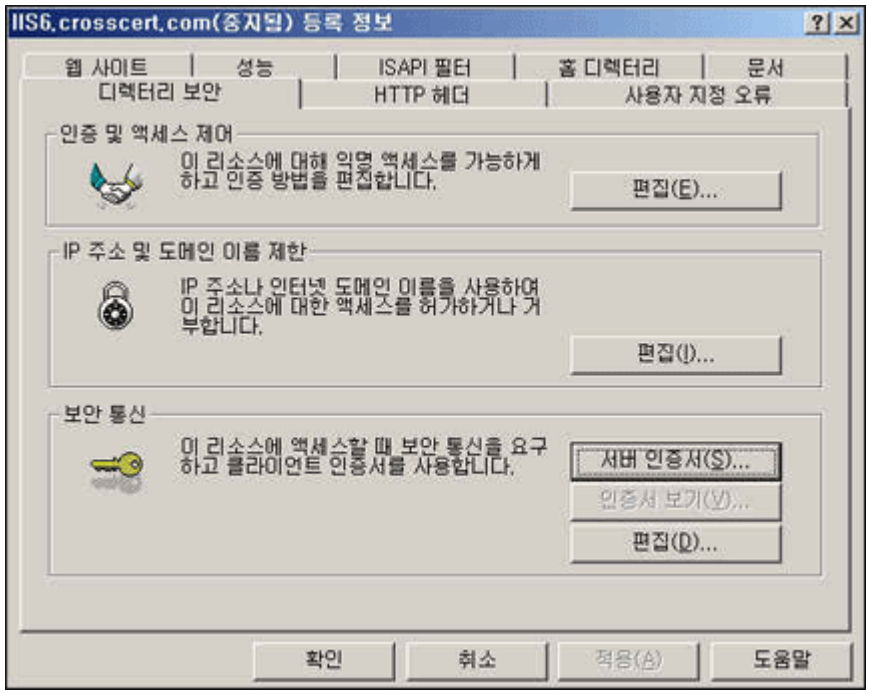

5. 웹 서버 인증서 마법사를 시작합니다.

① 보류중인 인증서 요청이 있는 경우에만 인증서가 설치 됩니다.

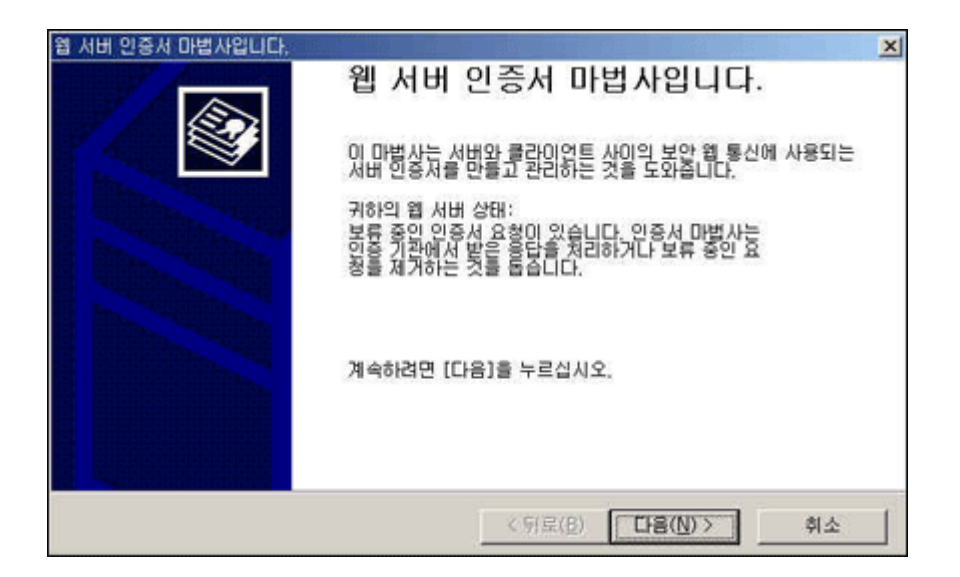

6. 보류 중인 인증서 요청 처리를 합니다.

① '대기 중인 요청을 처리한 다음 인증서를 설치합니다(P).'를 선택 후 다음을 누릅니다.

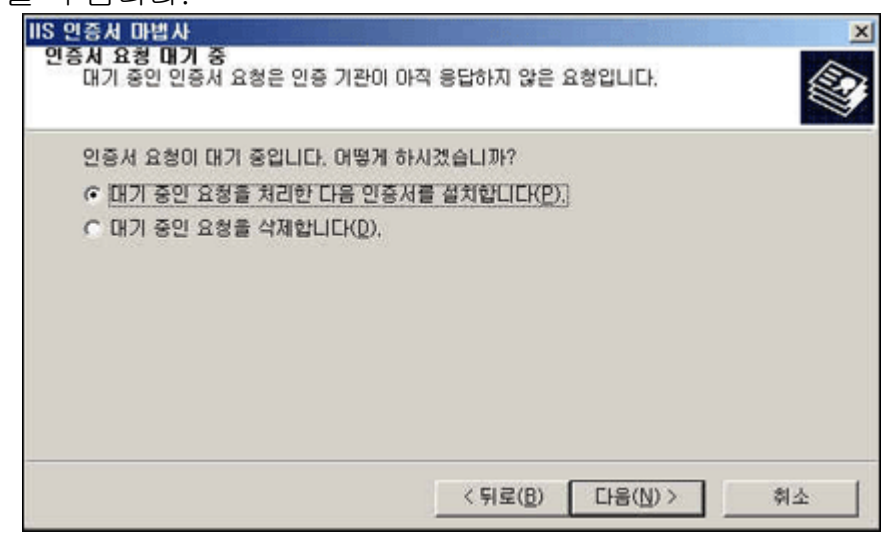

7. 보류 중인 요청 처리를 합니다. ① 메일을 통하여 받은 인증서(-----BIGIN 부터 END-----까지)를

- 저장한 파일을 선택합니다.
- ② 예) ---.txt 또는 ---.cer 의 확장자를 가진 파일 입니다.

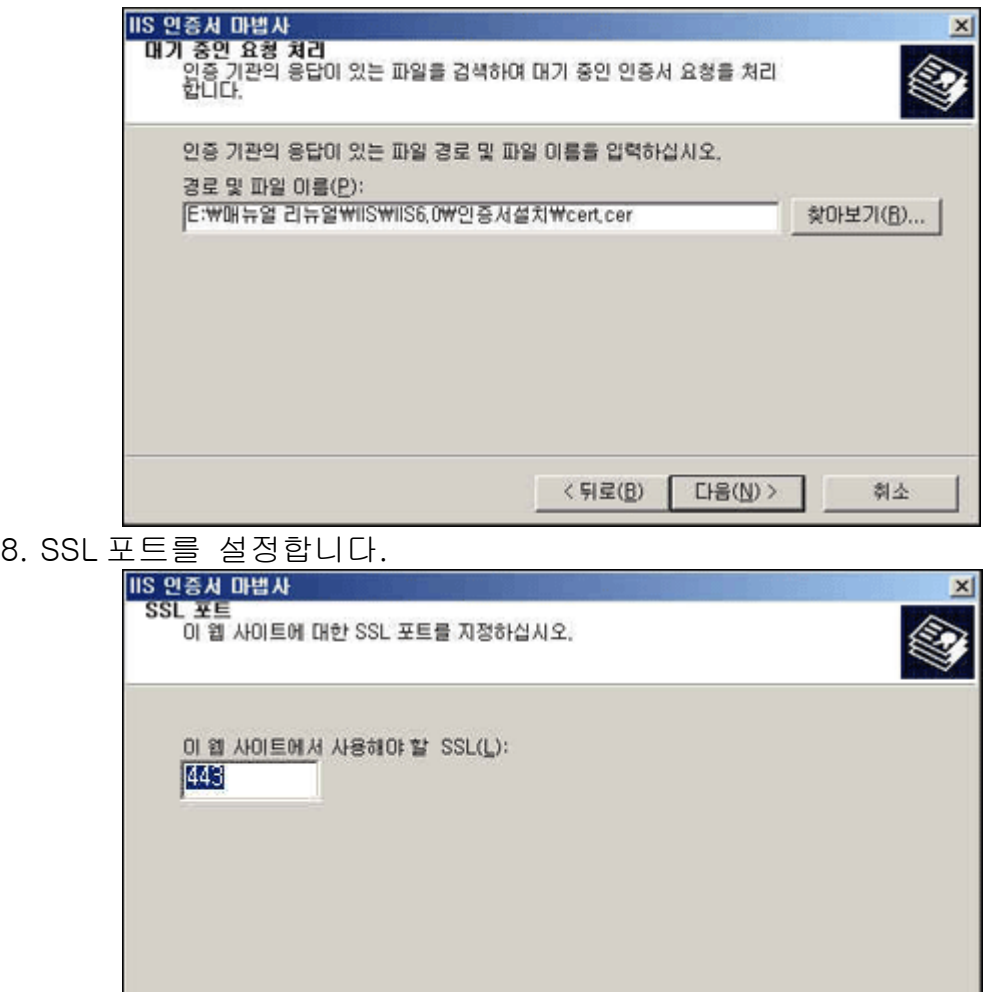

9. 인증서 요약을 확인 합니다.

① 현재 설치하고자 하는 인증서의 내용이 보여집니다. ② 만약, 신청하신 내용과 일치 하지 않으면, 경고 메시지가 뜨며, 인증서가 설치되지 않습니다. ③ 설치되지 않을 경우 현재의 요청을 삭제 하신 후, 새로운 인증서를 신청하셔야 합니다.

< 뒤로(B)

 $LHS(\underline{N})$ 

刺소

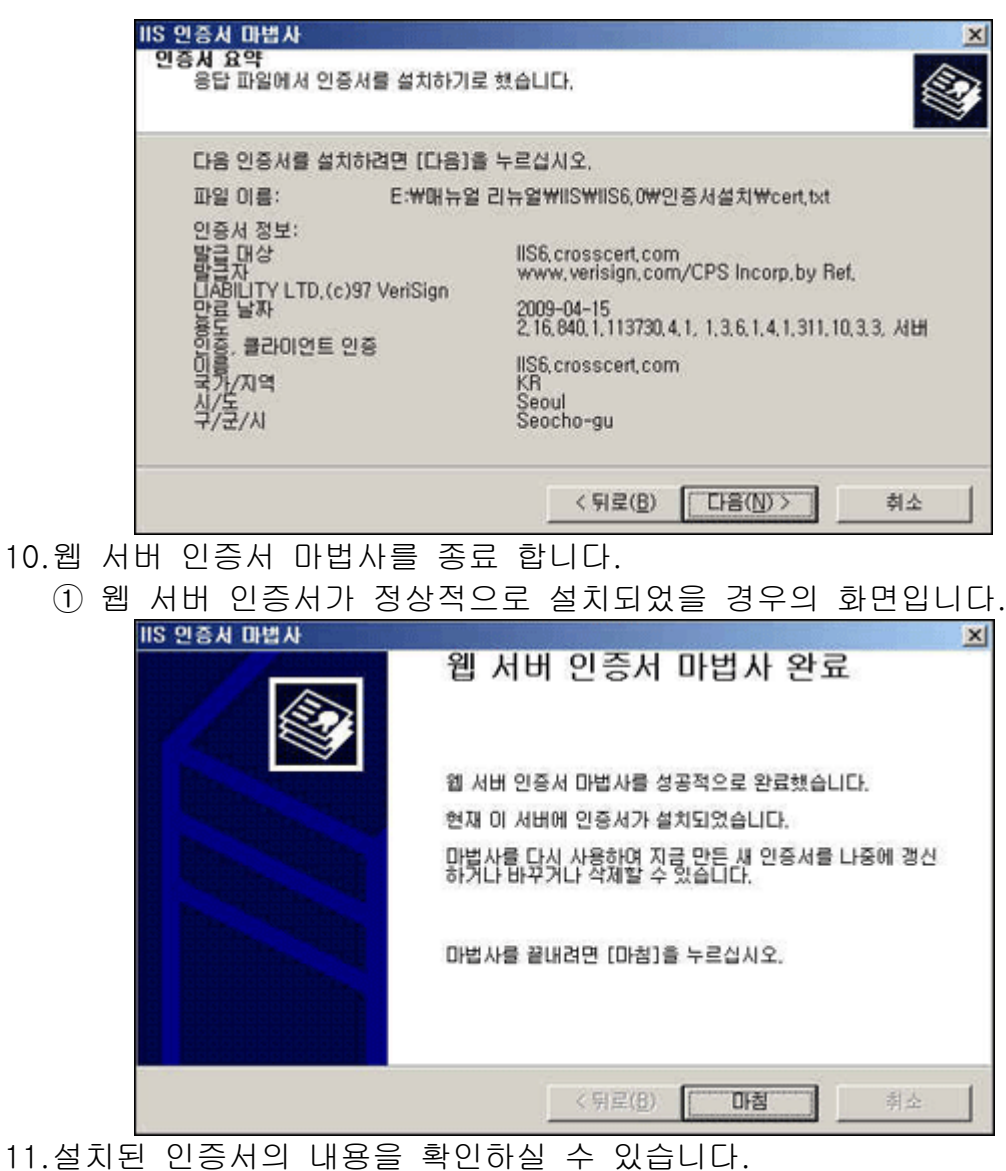

① 디렉토리 보안 - 보안통신의 인증서 보기를 클릭합니다.

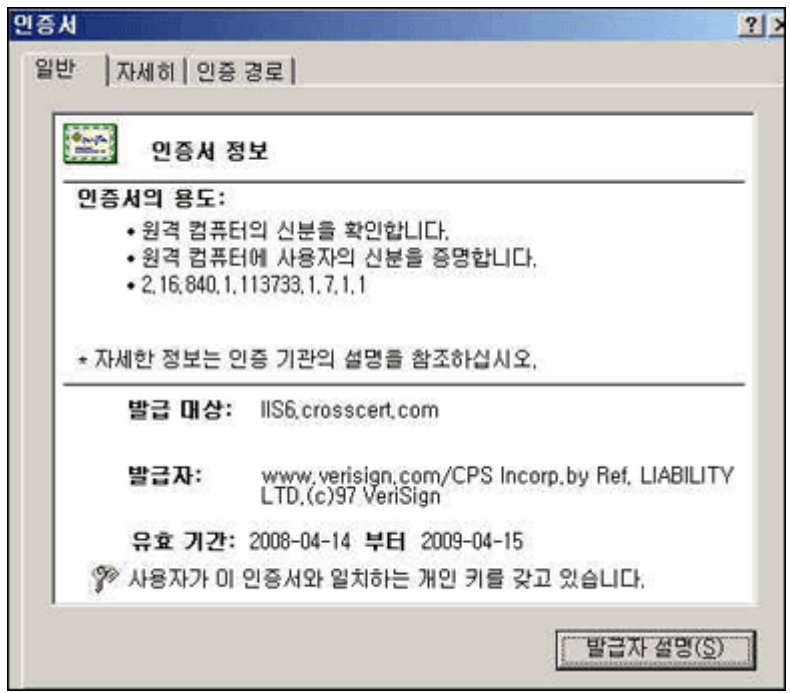

12.인증서 설치 후의 설정 입니다.

① 웹사이트 - SSL 포트를 443 으로 설정합니다.

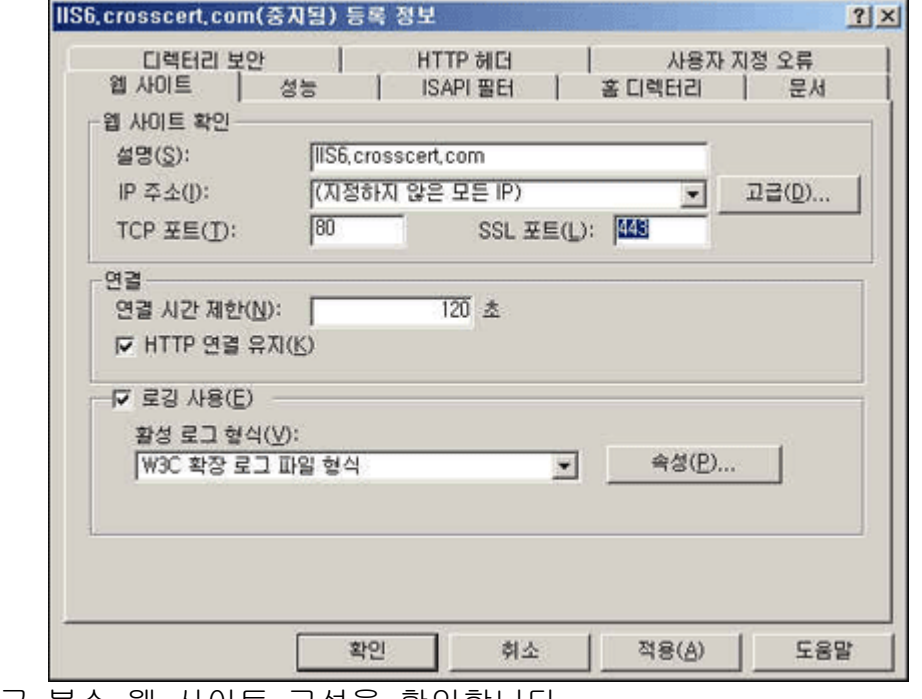

13.고급 복수 웹 사이트 구성을 확인합니다.

① ' 이 웹 사이트의 복수 SSL ID'에 다음과 같이 IP 주소와 SSL 포트가 설정되어있는지를 확인합니다

- ② 만약 설정되어 있지 않으면, 추가 버튼을 눌러서 IP 주소와 SSL 포트를 설정합니다.
- ③ 하나의 사이트만을 운영할 때에는 밑에서 보이는 것과 같이 IP

### 주소를 할당하지 않아도 됩니다.

④ SSL 통신의 기본 포트는 443 포트 입니다.

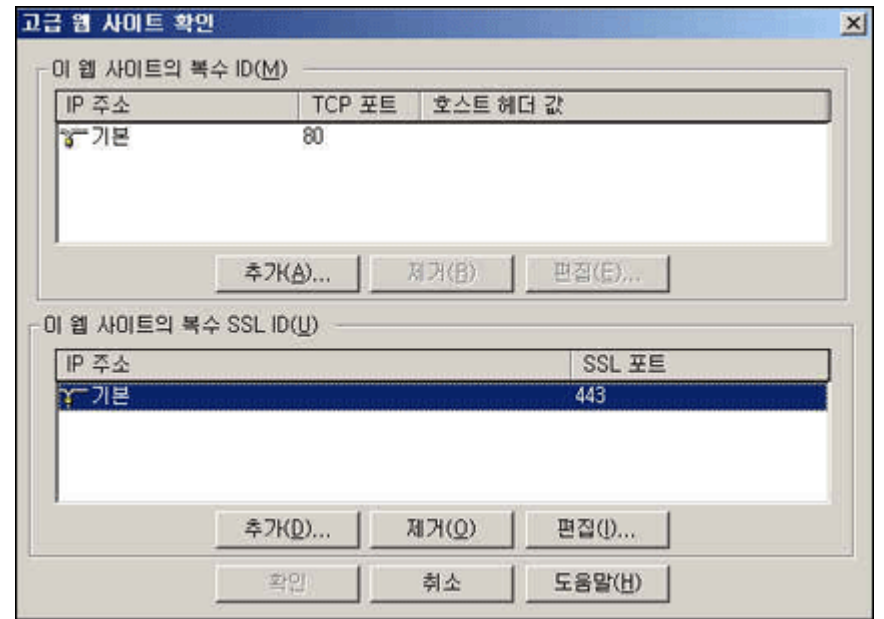

- 14.인증서가 정확히 설치되어 있는지 확인합니다.
	- ① https://인증서 신청 URL (Ex, iis6.crosscert.com) 접속
	- ② 노란 자물쇠를 확인합니다.
	- ③ 웹브라우저 6.0 은 우측하단, 웹브라우저 7.0 은 상단 주소창 우측에 나타납니다.

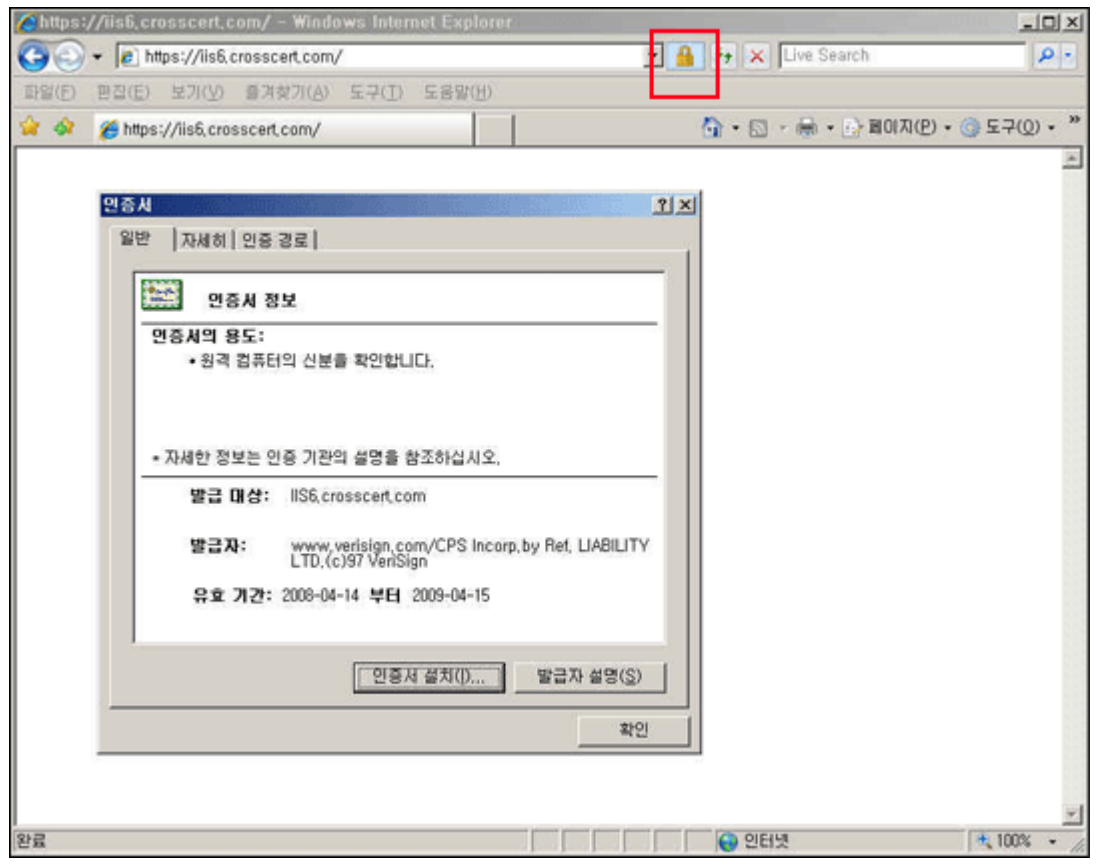

- 1. 인증서 갱신을 시작합니다.
	- ① 인터넷 정보 서비스를 실행합니다.
	- ② 해당 웹사이트의 등록정보를 클릭합니다.

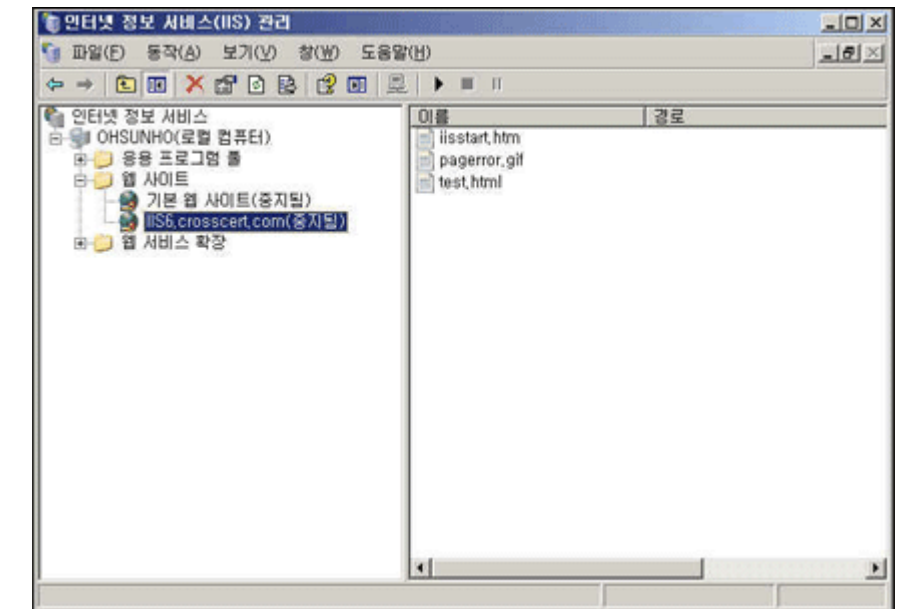

- 2. 등록정보를 확인합니다.
	- ① 디렉토리 보안 탭의 인증서보기를 클릭합니다.

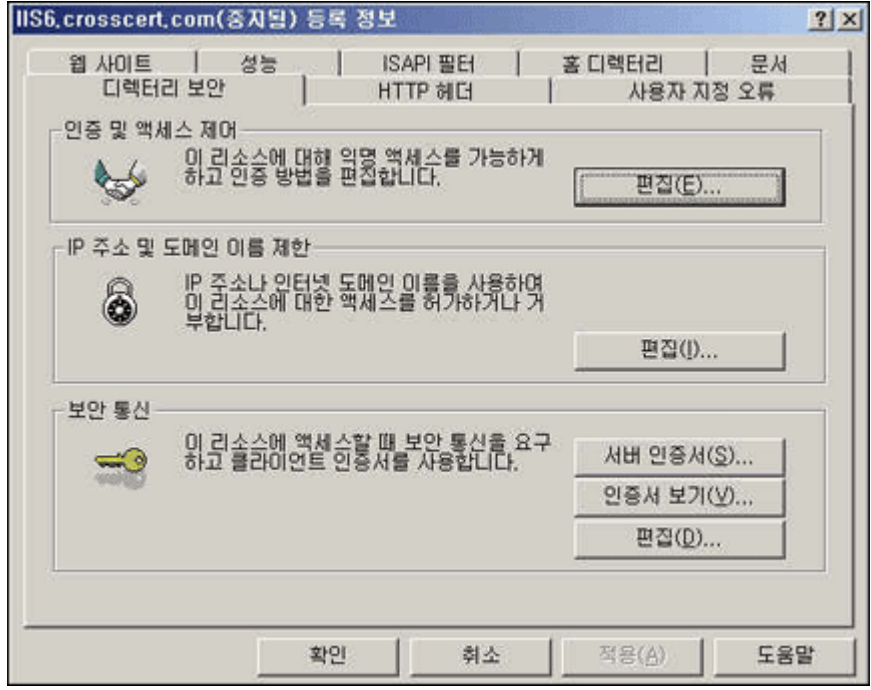

3. 웹 서버 인증서 마법사를 시작합니다.

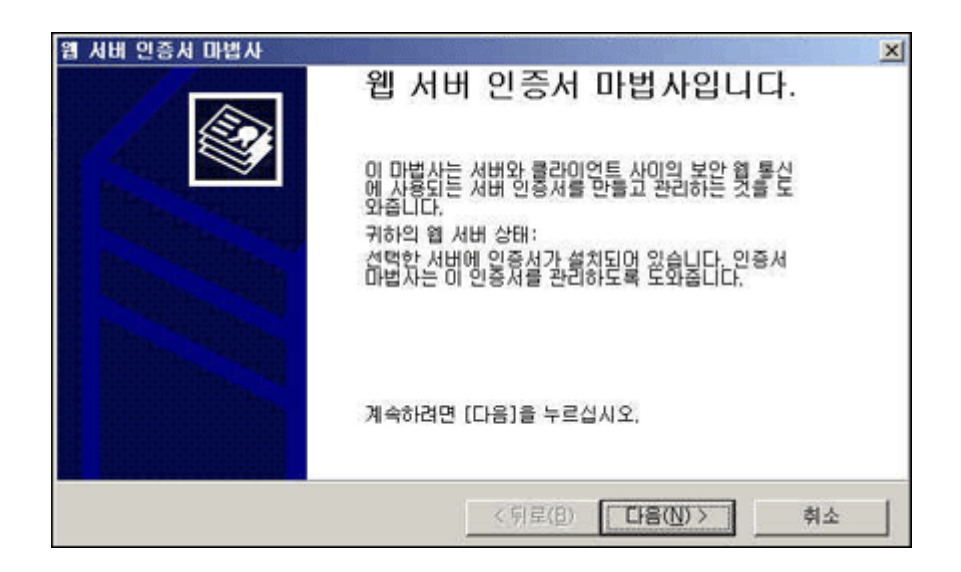

- 4. 현재 설치된 인증서 할당 수정을 합니다.
	- ① '현재 인증서를 갱신합니다.'를 선택합니다.

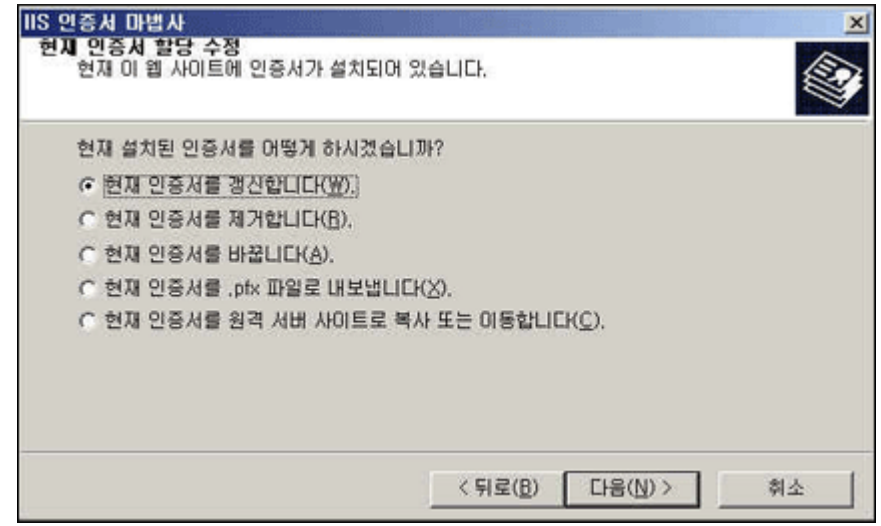

- 5. 인증서 요청 연기 또는 즉시 요청을 합니다.
	- ① 최초 CSR 생성과 같이 '요청을 지금 준비하지만 나중에 보냅니다.' 를 선택합니다.

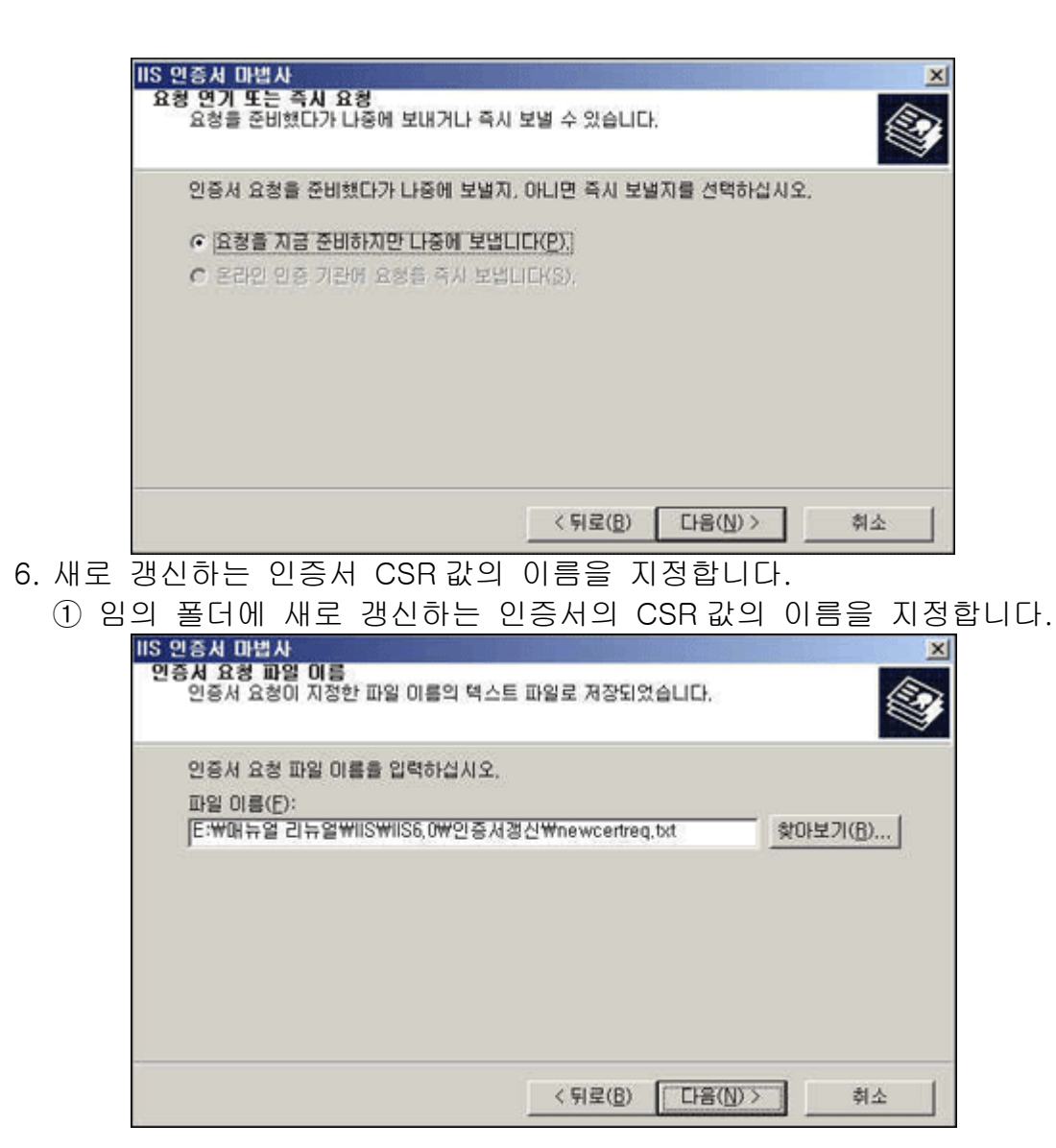

7. 인증서 요청이 지정한 파일 이름의 텍스트 파일로 저장합니다. ① 임의의 이름으로 TXT 파일로 저장합니다.

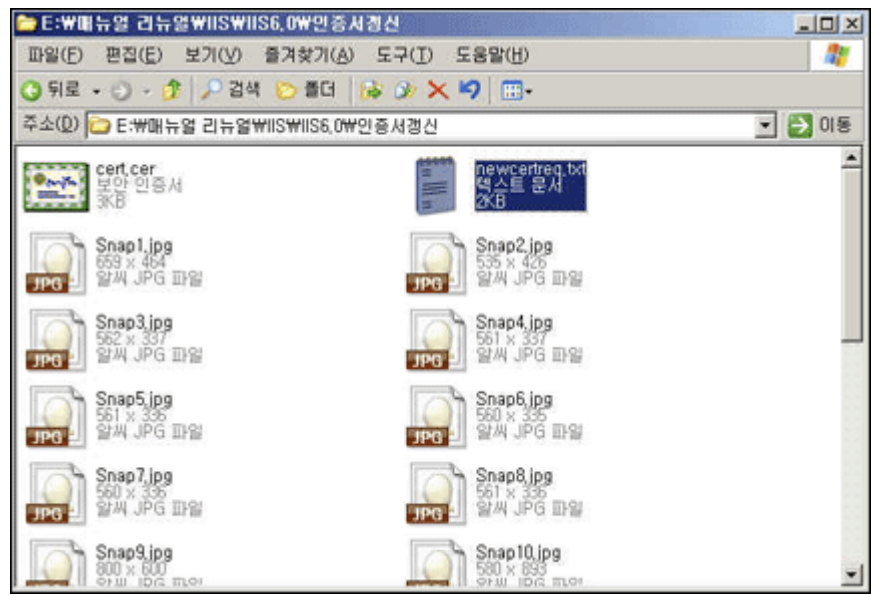

- 8. 요청 파일의 요약을 확인합니다.
	- ① 기존 존재하던 DN 값들을 확인합니다.
	- ② 갱신 시 기존의 정보와 일치하지 않으면 정상적인 갱신진행이 되지 않습니다.

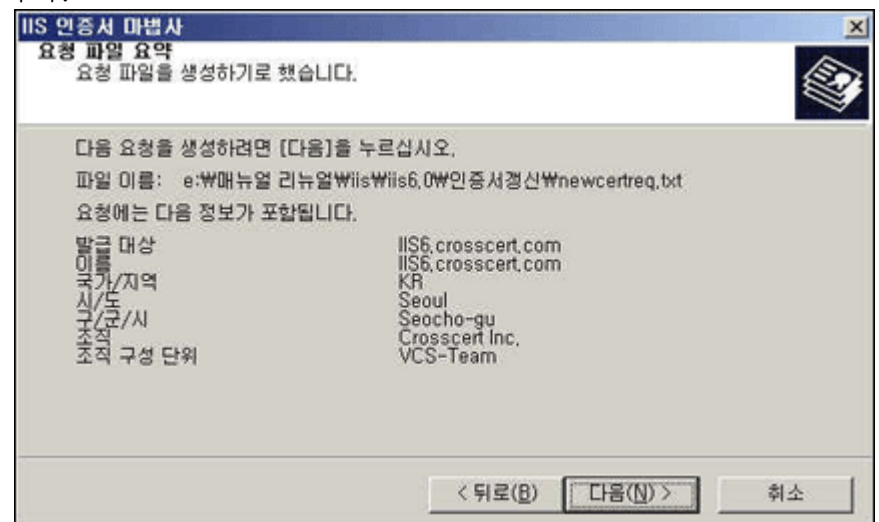

9. 웹 서버 인증서 마법사를 완료합니다. ① 정상적으로 웹 서버 인증서 마법사를 성공하였으면 마침을 클릭합니다.

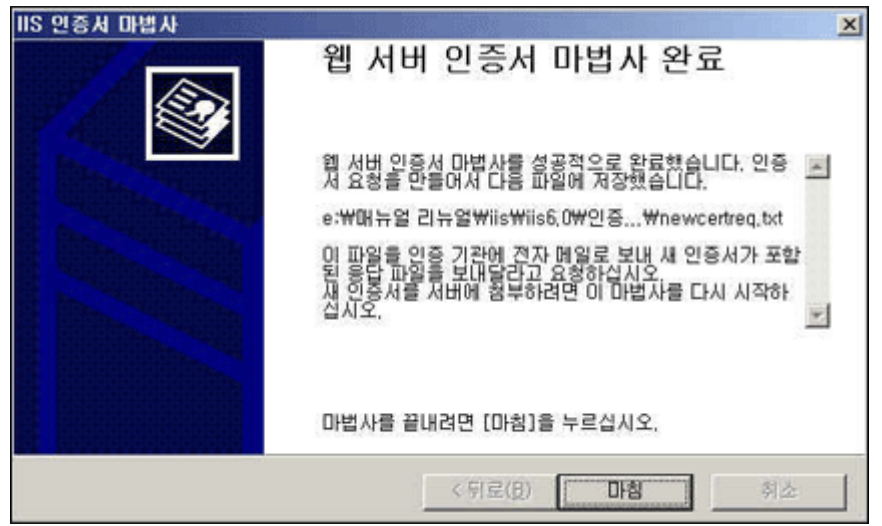

10.한국전자인증 홈페이지에서 인증서 갱신 진행을 합니다.

① 생성된 CSR 값을 넣으면 정상적으로 인증서 갱신 진행이 이루어 집니다.

② 단, 인증서 신청 시 패스워드를 알고 있어야 합니다.

③ CSR 정보가 일치 하지 않으면 정상적으로 갱신 진행이 이루어지지 않습니다.

④ 인증서 갱신이 정상적으로 이루어지면 담당자의 메일로 인증서를 받으실 수 있습니다.

⑤ 메일로 받은 인증서(-----BIGIN 부터 END-----까지) 메모장에 붙여 넣은 후

cert.cer(cert.txt)로 임의의 폴더에 저장합니다.

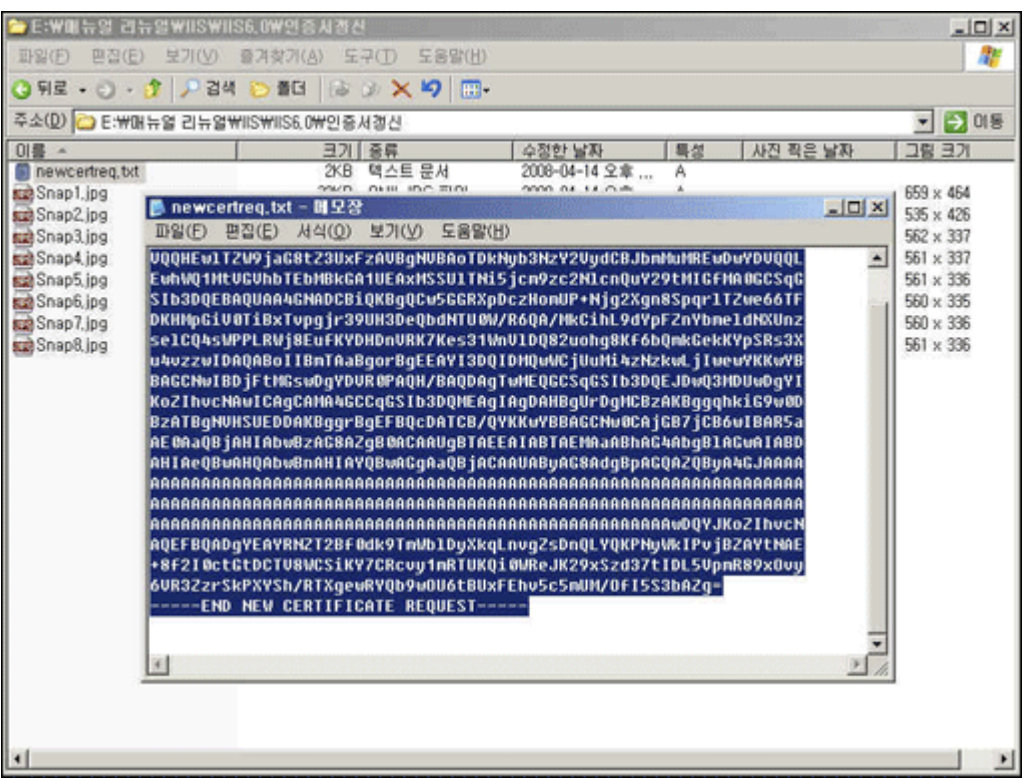

### 11.인증서 설치를 시작합니다.

① 디렉토리 보안탭의 서버 인증서를 클릭합니다.

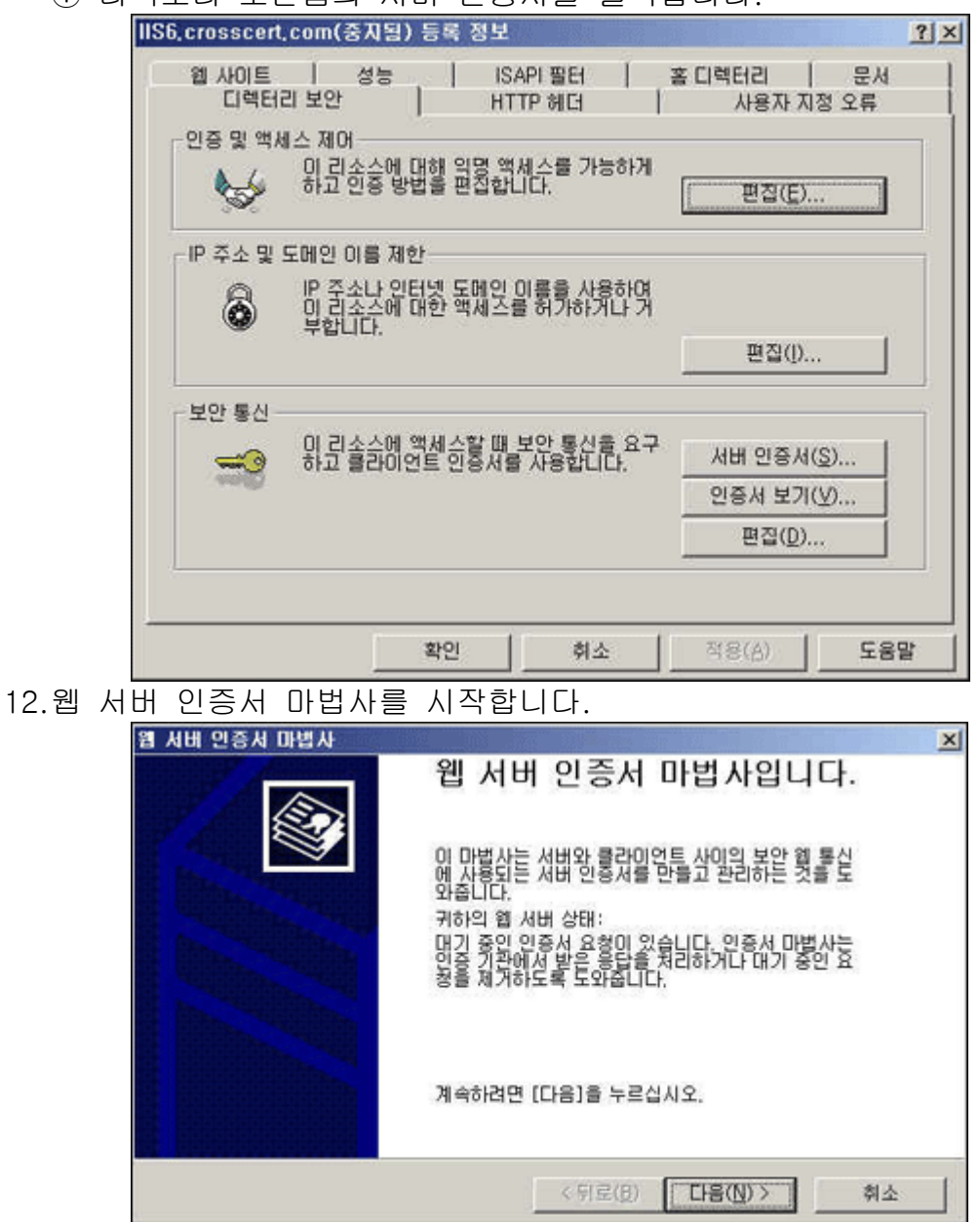

13.보류중인 인증서 요청을 시작합니다.

① '대기 중인 요청을 처리한 다음 인증서를 설치합니다.'를 선택합니다.

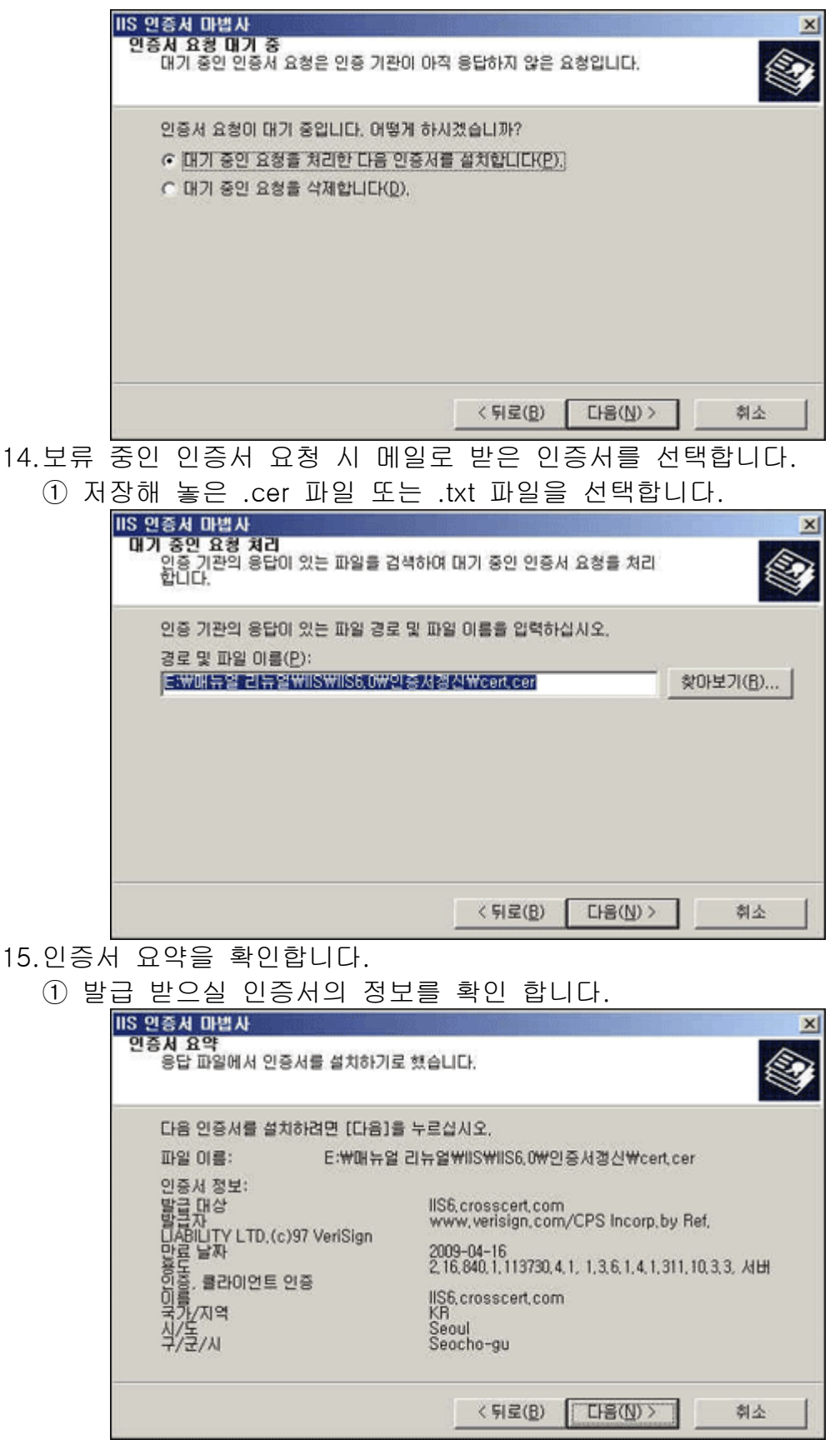

## 16.웹 서버 인증서 마법사를 종료합니다.

① 정보가 정상적이면 마침을 클릭합니다.

![](_page_21_Picture_57.jpeg)

17.인증서 요약을 확인합니다.

① 인증서의 내용을 확인 합니다.

![](_page_21_Picture_58.jpeg)

18.웹 사이트 등록정보의 SSL 포트를 확인합니다.

![](_page_22_Picture_79.jpeg)

19.인증서가 정확히 설치되어 있는지 확인합니다.

① https://인증서 신청 URL (Ex, IIS6.crosscert.com) 접속합니다.

② 노란 자물쇠를 확인합니다.

③ 웹브라우저 6.0 은 우측하단, 웹브라우저 7.0 은 상단 주소창 우측에 나타납니다.

![](_page_22_Picture_80.jpeg)

1. mmc 콜손을 실행 시킵니다.

① 시작 -> 실행 -> mmc 입력 -> 확인버튼을 누릅니다.

![](_page_23_Picture_32.jpeg)

2. 콘솔 메뉴 중 '스냅인 추가/제거'를 선택합니다.

![](_page_23_Picture_33.jpeg)

3. 독립 실행형의 추가 버튼을 클릭합니다.

![](_page_24_Picture_46.jpeg)

4. 사용 가능한 독립 실행형 스냅인에서 인증서 클릭 후 추가 버튼을 클립합니다.

![](_page_24_Picture_47.jpeg)

5. 컴퓨터 계정을 선택한 후 다음을 클릭합니다.

![](_page_25_Picture_33.jpeg)

7. 독립 실행형 스냅인 추가 창의 닫기를 선택합니다.

![](_page_25_Picture_34.jpeg)

8. 스냅인 추가/제거 창의 확인을 누릅니다.

![](_page_26_Picture_68.jpeg)

9. '개인' 항목의 인증서를 우클릭 합니다.

① 인증서 선택 후 마우스 오른쪽 버튼 클릭한 후 '모든 작업 -> 가져오기'를 클릭합니다.

![](_page_26_Picture_69.jpeg)

10.인증서 가져오기 마법사를 시작합니다.

![](_page_27_Picture_63.jpeg)

11.'가져올 파일'을 지정합니다.

![](_page_27_Picture_64.jpeg)

![](_page_27_Picture_65.jpeg)

12.암호를 확인합니다.

① '개인 키를 내보낼 수 있는 것으로 표시'를 체크하셔야 인증서 설치 후 정상적으로 인증서 백업을 받아 사용 가능 합니다.

![](_page_28_Picture_52.jpeg)

# 13.인증서 저장소를 선택합니다.

![](_page_28_Picture_53.jpeg)

![](_page_28_Picture_54.jpeg)

14.인증서 가져오기 마법사 완료를 확인 합니다. ① 정상적으로 인정서 가져오기 마법사가 이루어지면 마침을 클릭합니다.

![](_page_29_Picture_45.jpeg)

# 16.추가된 인증서를 할당 합니다.

 $\overline{5}$ 

- ① 인터넷 정보 서비스를 실행합니다.
- ② 해당 웹사이트의 등록정보를 클릭합니다.

![](_page_30_Picture_23.jpeg)

18.웹 서버 인증서 마법사를 시작합니다.

![](_page_31_Picture_0.jpeg)

19.백업된 인증서를 설치할 때 다음의 경우를 주의해서 작업합니다.

① 서버에 인증서가 설치 되어 있는 경우 '현재 인증서를 바꿉니다'를 선택합니다.

![](_page_31_Picture_77.jpeg)

할당합니다'를 선택합니다.

![](_page_32_Picture_36.jpeg)

22.웹 서버 인증서 마법사를 완료 합니다.

![](_page_33_Picture_0.jpeg)

23.디렉터리 보안 탭의 인증서 보기를 클릭하여 설치된 인증서를 확인합니다.

![](_page_33_Picture_84.jpeg)

24.인증서 설치 후 설정 입니다.

① 기본 웹 사이트의 등록정보에서 웹사이트 탭을 선택 합니다. ② 웹 사이트 확인 섹션에서 고급 버튼을 클릭하여 SSL 포트에 443 설정해줍니다.

![](_page_34_Picture_53.jpeg)

25.인증서가 정확히 설치되어 있는지 확인합니다.

① https://인증서 신청 URL (Ex, IIS6.crosscert.com) 접속합니다.

② 노란 자물쇠를 확인합니다.

③ 웹브라우저 6.0 은 우측하단, 웹브라우저 7.0 은 상단 주소창 우측에 나타납니다.

![](_page_35_Picture_60.jpeg)

1. 인증서 백업 시작

![](_page_35_Picture_2.jpeg)

2. 등록정보를 확인합니다.

① 디렉토리 보안 탭의 인증서보기를 클릭합니다.

![](_page_36_Picture_67.jpeg)

- 3. 다음과 같이 인증서를 확인할 수 있습니다.
	- ① 인증서 보기의 자세히 탭을 선택합니다.
	- ② 우측 하단의 파일에 복사를 클릭합니다.

![](_page_36_Picture_68.jpeg)

4. 인증서 내보내기 마법사를 시작합니다.

![](_page_37_Picture_88.jpeg)

- 5. 인증서 내보내기 마법사의 개인 키 내보내기 입니다.
	- ① 암호가 설정되어 있는 개인 키를 내보냅니다.

![](_page_37_Picture_3.jpeg)

6. 인증서 내보내기 마법사의 파일보내기 형식입니다.

① '가능하면 인증 경로에 있는 인증서 모두 포함'을 선택합니다.

② '강력한 보로 사용'을 선택합니다.

![](_page_37_Picture_89.jpeg)

- 7. 인증서 내보내기 마법사의 암호 설정 입니다.
	- ① 개인 키를 보호할 수 있는 암호를 입력합니다.

![](_page_38_Picture_92.jpeg)

8. 인증서 내보내기 마법사의 파일이름 지정 입니다.

![](_page_38_Picture_93.jpeg)

9. 인증서 내보내기 마법사의 완료 부분 입니다.

① 마법사가 성공적으로 수행되었으면 '마침'을 클릭합니다.

![](_page_39_Picture_0.jpeg)

10.인증서 내보내기 마법사의 완료 부분 입니다. ① 인증서 내보내기 마법사가 완료를 확인합니다.

![](_page_39_Picture_95.jpeg)

11.백업한 인증서를 확인합니다.

![](_page_39_Picture_4.jpeg)